## [Componentes y controles](#page-1-0)

Elementos proporcionados Descripción general del producto Indicadores luminosos LED: Carga y Estado Cómo restablecer su Sprocket 200 Mantenimiento de su HP Sprocket 200

### [Primeros pasos](#page-4-0)

Instalación de la aplicación móvil Carga del papel Carga de la batería y encendido/apagado Emparejamiento de un dispositivo móvil con HP Sprocket 200

Información sobre seguridad [Especificaciones](#page-7-0) Solución de problemas

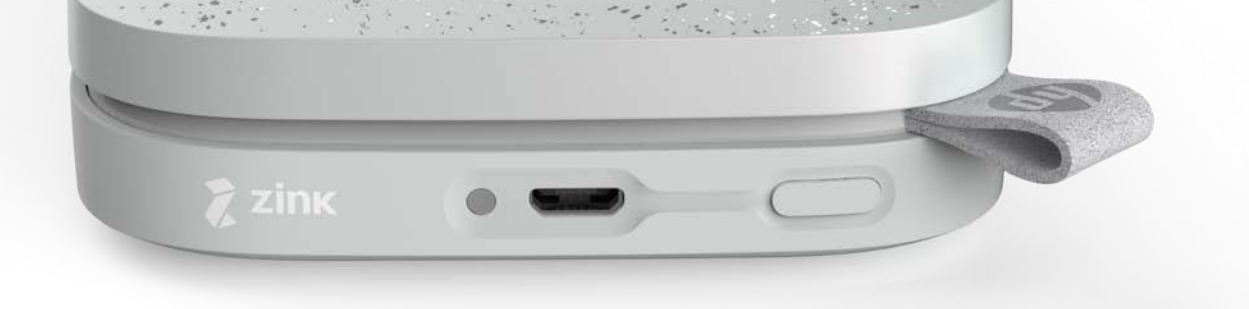

¡Imprima, escanee y reviva recuerdos con HP Sprocket 200!

La información aquí contenida está sujeta a cambios sin previo aviso. © Copyright 2018 HP Development Company, L.P.

# HP Sprocket 200 Printer

### Elementos proporcionados

- Impresora HP Sprocket 200 Instrucciones de configuración
- Papel fotográfico HP Sprocket (10 hojas)
- Cable de carga USB
- Información sobre normativas

## Descripción general del producto

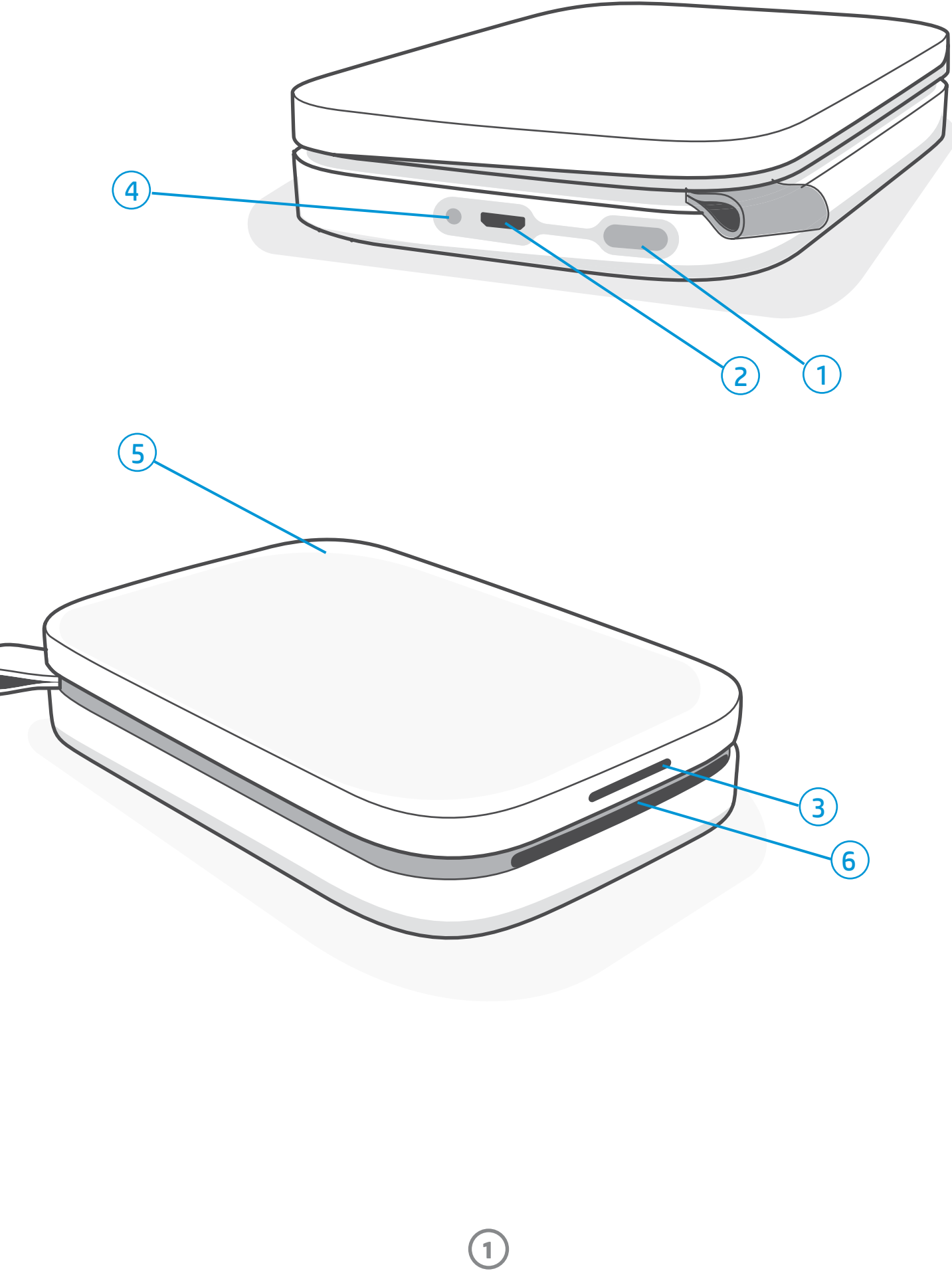

- 1. Botón de Encendido
- 2. Puerto de carga Micro-USB
- 3. Indicador luminoso LED de estado
- 4. Indicador luminoso LED de carga
- 5. Cubierta del papel
- 6. Ranura de salida del papel

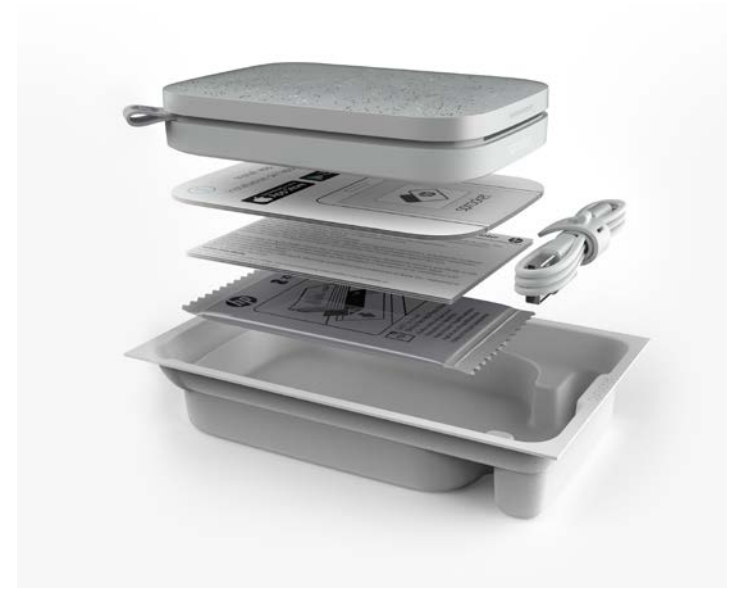

# <span id="page-1-0"></span>Componentes y controles

**2**

### Indicador luminoso LED de carga

### LED de carga: Cable USB no conectado

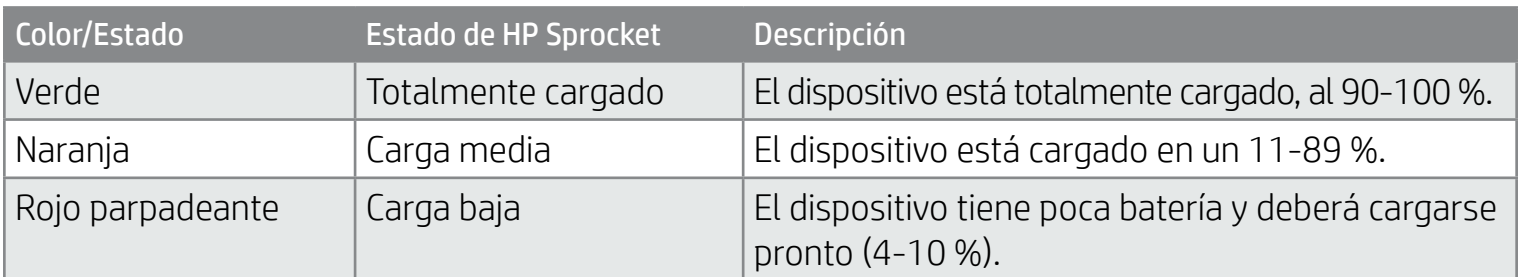

### LED de carga: Cable USB conectado

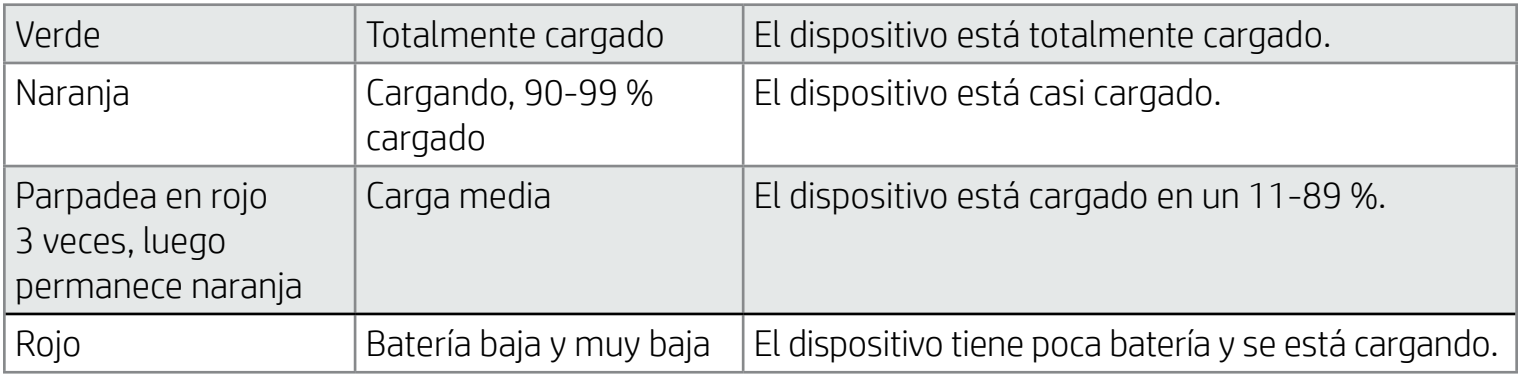

### Indicador luminoso LED de estado

El color del indicador luminoso LED de estado se puede personalizar en la aplicación sprocket. El color predeterminado es Blanco, indicado en esta tabla.

Si el cable USB no está conectado y la batería de su impresora es muy baja (1-3 % de carga), el indicador luminoso LED de estado se apagará, no podrá imprimir y la impresora no responderá. El LED de carga seguirá parpadeando en rojo. Cargue la impresora lo antes posible.

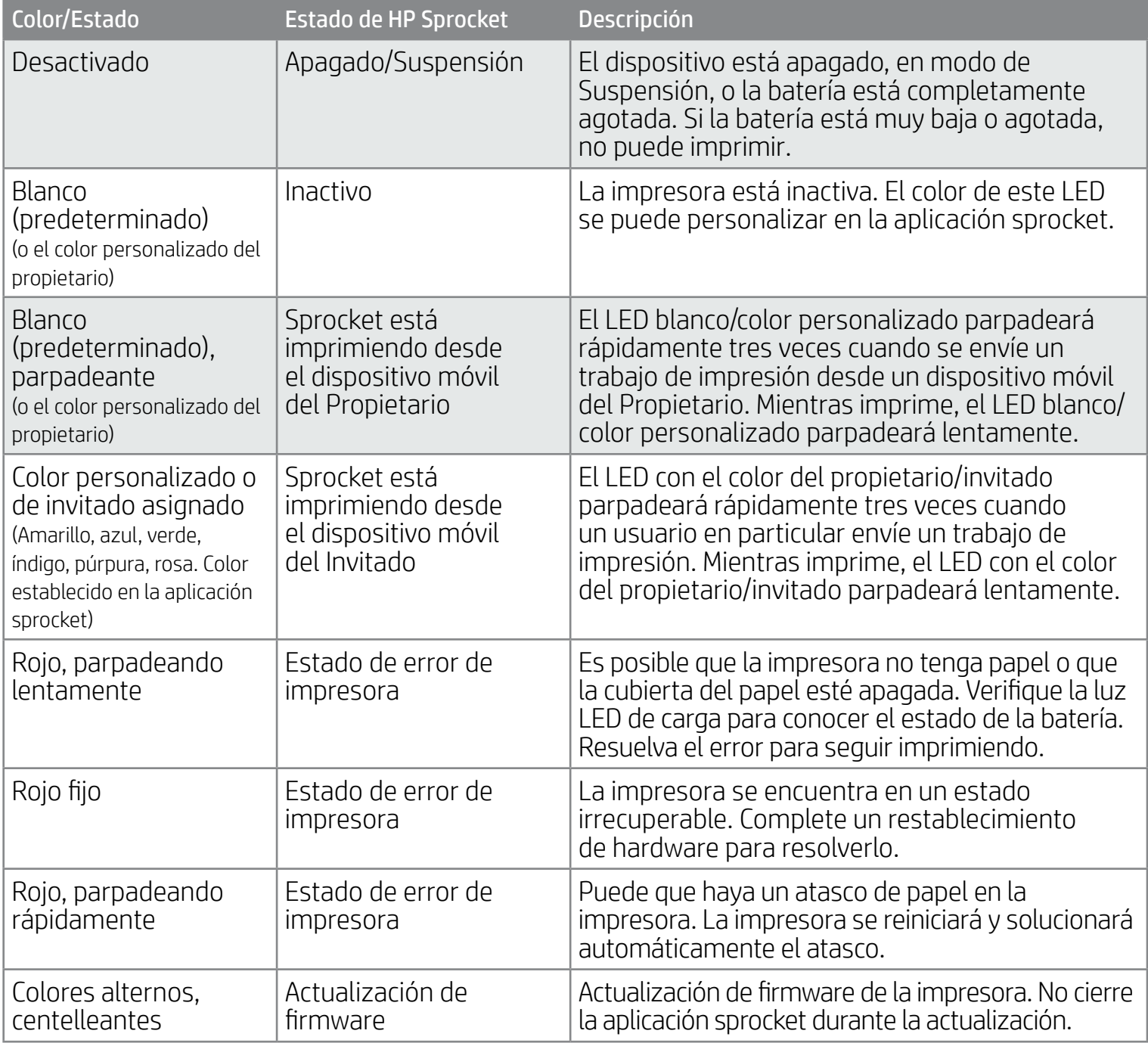

La aplicación sprocket lo avisará de varias condiciones de error a través de la mensajería integrada en la aplicación. Siga las instrucciones de la aplicación para resolver problemas.

Para obtener ayuda adicional sobre problemas específicos, consulte la sección Solución de problemas y Preguntas frecuentes de este documento o el sitio de soporte de HP.

**3**

### ¿Y si mi HP Sprocket no responde o no se conecta a mi dispositivo móvil?

Si no logra conectarse o si tiene otro problema, restablezca el dispositivo. Retire la cubierta del papel y mantenga presionado el botón pequeño cerca de la bandeja del papel hasta que la impresora se apague. Reinicie el dispositivo.

### Mantenimiento de su HP Sprocket 200

- Elimine huellas de dedos, polvo y suciedad de la impresora con un paño seco de microfibras.
- Mantenga cerrada la cubierta del papel para evitar que entre polvo en la ruta de papel.
- Actualice el firmware de la impresora. Asegúrese de que su dispositivo móvil está conectado a Internet y, después, abra la aplicación HP sprocket . Si hay una actualización disponible de firmware, se muestra una pantalla de actualización de firmware. Siga las instrucciones que aparecen en la pantalla para completar la actualización. La impresora debe tener una carga del 25 % o más para hacer una actualización de firmware.
- Mantenga su aplicación sprocket actualizada. Si no tiene la aplicación móvil configurada para que se actualice de forma automática, vaya a la tienda de aplicaciones correspondiente y asegúrese de tener instalada la versión más reciente.

Hay dos formas en que podría necesitar restablecer su impresora sprocket.

### Restablecimiento de hardware

Si la impresora no responde o no se conecta a su dispositivo móvil, intente realizar un restablecimiento de hardware. Retire la cubierta del papel y mantenga presionado el botón redondo pequeño cerca de la bandeja del papel hasta que la impresora se apague. La impresora se reiniciará automáticamente. Cuando complete un restablecimiento de hardware, su configuración personalizada no se restablecerá (nombre personalizado, color personalizado, etc.).

## Cómo restablecer su Sprocket 200

### Restablecimiento de los valores predeterminados de fábrica

Si necesita volver a la configuración predeterminada de fábrica o desea regalar su sprocket a otra persona, realice un restablecimiento de los valores predeterminados de fábrica. También se puede realizar un restablecimiento de los valores predeterminados de fábrica si la privacidad de su dispositivo móvil está activada y ha perdido el dispositivo. Completar un restablecimiento de los valores predeterminados de fábrica permitiría conectar un teléfono nuevo. Antes de realizar un restablecimiento de fábrica, actualice el firmware de su impresora.

#### Puede iniciar un restablecimiento de los valores predeterminados de fábrica desde la aplicación sprocket o siguiendo los pasos siguientes. Un restablecimiento de los valores predeterminados de fábrica solo puede completarse cuando el cable de carga USB NO está conectado a la impresora.

- 1. Mantenga pulsado el botón de encendido durante 7 segundos. Cuando hayan transcurrido 3 segundos, el LED de estado se apagará para indicar que la impresora se está apagando; siga pulsando el botón de encendido hasta que las luces LED empiecen a parpadear.
- 2. Suelte el botón de encendido. Los LED seguirán parpadeando unos 6 segundos.
- 3. Mientras estén parpadeando los LED, pulse y suelte el botón de encendido. El dispositivo permanecerá apagado hasta que lo vuelva a encender.
- 4. Enciéndalo; la impresora restablecerá los valores predeterminados de fábrica. Después del restablecimiento de los valores predeterminados de fábrica, todos los ajustes se restablecen a los valores predeterminados de fábrica (nombre personalizado, colores LED, tiempo de suspensión, apagado automático, etc.).

Si decide que NO quiere restablecer la impresora a los valores predeterminados de fábrica, puede abandonar el restablecimiento. Mientras estén parpadeando los LED, no pulse el botón de encendido tal y como se indicaba en el paso anterior. Con ello, también se cancelará el restablecimiento de fábrica.

Si desea emparejar nuevamente la impresora con su dispositivo después de un Restablecimiento de los valores predeterminados de fábrica, asegúrese de "borrar" también su dispositivo de la lista de Dispositivos emparejados de su sistema operativo. Luego, vuelva a emparejarlos.

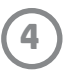

## Instalación de la aplicación móvil

Para utilizar HP Sprocket 200 con su dispositivo móvil, debe descargar la aplicación HP sprocket que la acompaña desde App Store® o Google Play™ (o su tienda de aplicaciones local). Para descargar la aplicación sprocket, visite [hpsprocket.com/start.](http://hpsprocket.com/start) Allí se le redirigirá a la tienda de aplicaciones apropiada para su dispositivo.

- La aplicación sprocket está admitida en los dispositivos Android™ que usan OS v4.4 y posteriores, y es compatible con iPhone X, iPhone 8, iPhone 8 Plus, iPhone 7, iPhone 7 Plus, iPhone SE, iPhone 6s, iPhone 6s Plus, iPhone 6, iPhone 6 Plus, iPhone 5s, iPhone 5c, iPhone 5, iPad (6ª generación), iPad Pro 12,9 pulgadas (2ª generación), iPad Pro 10,5 pulgadas, iPad (5ª generación), iPad Pro 9,7 pulgadas, iPad Pro 12,9 pulgadas (1ª generación), iPad Air 2, iPad Air, iPad mini 2, iPad mini 3, iPad mini 4, iPad (4ª generación), iPod touch (6ª generación).
- Debe instalar la aplicación sprocket que la acompaña para que HP Sprocket funcione con su dispositivo móvil.

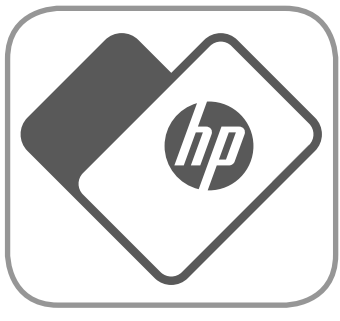

• Si ya había instalado la aplicación HP Sprocket, puede acceder a las instrucciones de configuración para HP Sprocket 200 en el menú de Ayuda y Cómo.

- 1. Levante la cubierta del papel. Esto desbloqueará la tapa y le permitirá elevar la cubierta para insertar el papel. La tapa está unida con imanes.
- 2. Desenvuelva un paquete de papel fotográfico HP Sprocket (10 hojas). Asegúrese de que la Tarjeta de calidad de impresión azul incluida (antes llamada Smartsheet®) se encuentra debajo de la pila con los códigos de barras y el logotipo de HP hacia abajo. Coloque el papel fotográfico encima del Smartsheet® con los logotipos de HP hacia abajo. El lado brillante del papel debe estar hacia arriba en la bandeja.
- 3. Coloque el papel y la Tarjeta de calidad de impresión dentro de la bandeja del papel.
- 4. Coloque nuevamente la cubierta del papel para terminar el proceso. Sentirá que los imanes cierran la tapa.

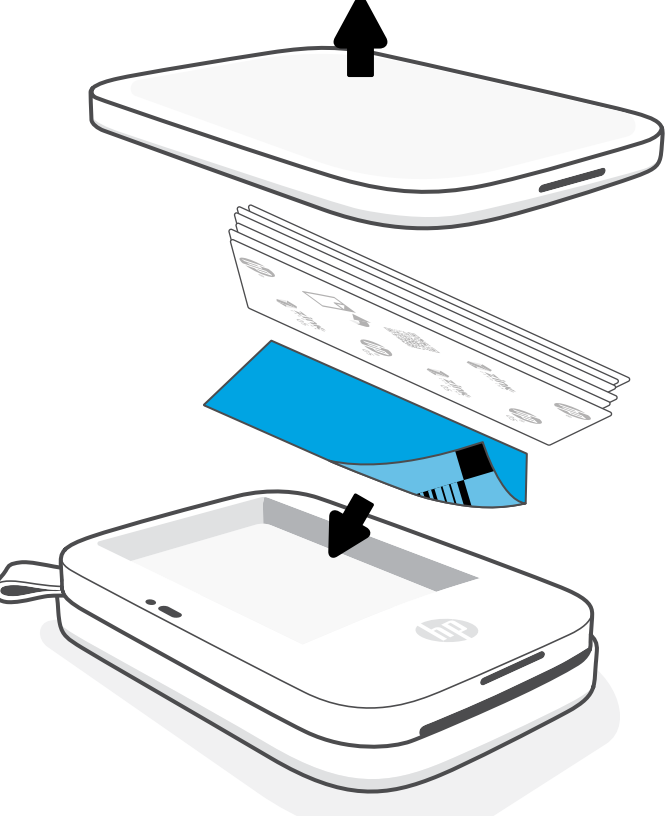

# Carga del papel

## ¿Qué tamaño de papel debo comprar para HP Sprocket?

Utilice únicamente papel fotográfico HP Sprocket 2 x 3" (5 x 7,6 cm) con HP Sprocket 200. Puede comprar más papel en la aplicación sprocket tocando "Comprar papel" en el menú principal o en [hpsprocket.com/start.](http://hpsprocket.com/start)

Asegúrese de utilizar papel fotográfico HP Sprocket auténtico. Puede comprar papel fotográfico HP Sprocket auténtico desde la aplicación o a otros comerciantes.

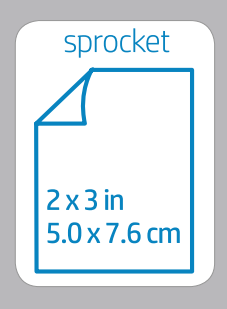

#### **Uso de la Tarjeta de calidad de impresión:**

Cargue la Tarjeta de calidad de impresión (anteriormente Smartsheet®) con cada paquete de papel nuevo. Cada paquete de papel tiene una tarjeta de color incluida; la tarjeta está especialmente diseñada para preparar su impresora para el papel de ese paquete. La Tarjeta de calidad de impresión limpia y calibra la impresora para el paquete de papel en el que estaba incluida. La tarjeta pasará a través de la impresora HP Sprocket 200 automáticamente cuando envíe su primera impresión después de cargar el papel.

Si nota problemas de calidad de impresión, cargue de nuevo la tarjeta de color. Deseche la tarjeta de color después de imprimir las diez hojas del paquete. Obtendrá una nueva Tarjeta de calidad de impresión para el siguiente paquete de papel que cargue.

Apple, el logotipo de Apple, iPhone, iPad, iPod y iPod touch son marcas comerciales de Apple Inc., registradas en los EE. UU. y otros países. App Store es una marca de servicio de Apple Inc.

Android y Google Play son marcas comerciales de Google Inc. Google y el logotipo de Google son marcas comerciales registradas de Google Inc.

# <span id="page-4-0"></span>Primeros pasos

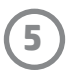

## Carga de la batería y encendido/apagado

- 1. Para cargarla, inserte el cable de carga Micro-USB en HP Sprocket 200.
- 2. Conecte el cable Micro-USB a la fuente de alimentación.
- 3. Al conectarlo, el indicador luminoso LED de carga se encenderá para indicar que está cargando. Consulte la sección "Indicadores luminosos LED: Carga y Estado" para obtener más información.
- 4. Para cargar completamente, deje que el dispositivo se cargue hasta que el indicador luminoso LED de carga se vuelva verde.
- 5. Encienda el dispositivo presionando el botón de encendido hasta que el indicador luminoso LED de estado se encienda en forma continua de color blanco (predeterminado) o del color personalizado. La impresora también se puede encender conectando el cable USB a la corriente.
- 6. Apague el dispositivo presionando el botón de encendido hasta que el indicador luminoso LED de estado se apague.
	- Un uso continuado durante la carga ralentizará la velocidad de carga.
	- Conecte el cable Micro-USB a la fuente de alimentación con un suministro de 5 V CC/1 A.

### Precaución:

- No inserte más de 1 paquete de papel fotográfico HP Sprocket (10 hojas más la Tarjeta de calidad de imprsión) en el dispositivo por vez para evitar atascos de papel o errores de impresión.
- Utilice únicamente papel fotográfico HP Sprocket 2 x 3" (5 x 7,6 cm) con el dispositivo para evitar atascos de papel y errores en el funcionamiento. Puede comprar más papel en la aplicación sprocket tocando "Comprar papel" en el menú principal.
- En caso de atasco, no empuje el papel. Apague el dispositivo y vuelva a encenderlo para expulsar el papel de forma automática.
- No extraiga el papel del dispositivo mientras está imprimiendo.
- Si se percibe humedad o se derrama líquido sobre una foto, límpiela tan pronto como pueda para prevenir que se deteriore el color.
- Mantenga limpio el papel fotográfico y evite que se doble o sufra daños para lograr la mejor calidad de impresión.

## Emparejamiento de un dispositivo móvil con HP Sprocket 200

Empareje rápida y fácilmente el dispositivo con su HP Sprocket 200 siguiendo las instrucciones de configuración de la aplicación. La primera vez que inicie la aplicación sprocket, seleccione "Configuración". Las instrucciones de la aplicación le ayudarán a emparejar fácilmente su dispositivo móvil desde la aplicación. También puede acceder a las instrucciones de configuración en cualquier momento desde el menú Temas de ayuda. Si se ha conectado correctamente, aparecerá un punto verde junto a "sprocket" en el menú principal.

También puede emparejar los dispositivos en el menú del sistema operativo, como una copia de seguridad.

#### Para Android™

- 1. Mantenga presionado el botón de encendido hasta que el indicador luminoso LED de estado se vuelva blanco, lo que indica el encendido por completo.
- 2. Asegúrese de que Bluetooth esté activado para su dispositivo móvil o tableta y, después, abra la aplicación sprocket. Seleccione el menú  $\equiv$  principal en la esquina superior izquierda.
- 3. Toque **sprocket** y luego **Impresoras** para emparejar su impresora con su dispositivo móvil o tableta. Un mensaje emergente lo dirigirá a los **Ajustes** de Android™ para emparejar su impresora. Seleccione la impresora en la lista de dispositivos disponibles.

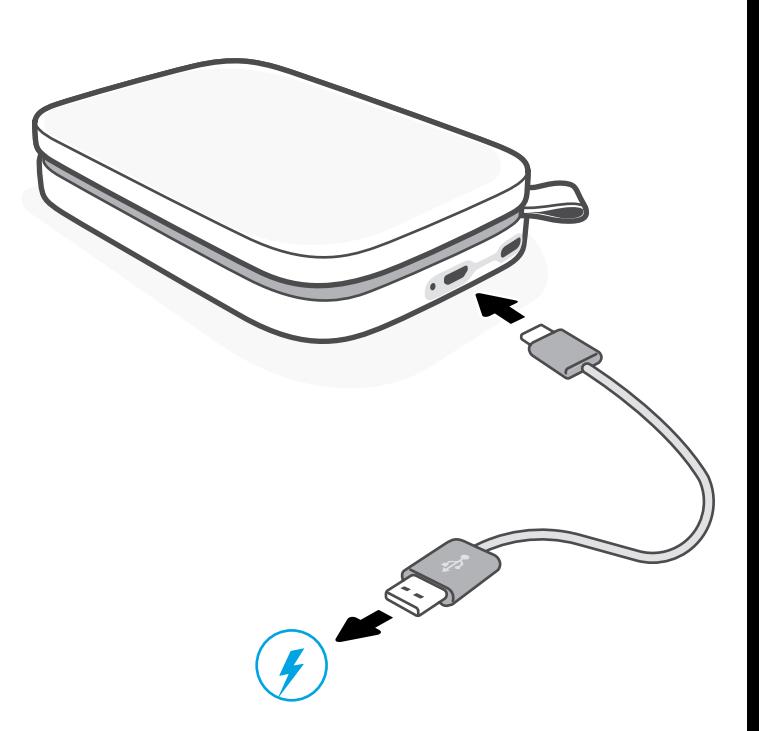

#### Para iPhone®

- 1. Pulse y mantenga presionado el botón de Encendido durante 3 segundos para encender la impresora. El indicador luminoso LED de estado se volverá blanco una vez que esté encendida por completo.
- 2. Abra **Ajustes** de iPhone® y seleccione **Bluetooth**. Encienda Bluetooth y luego seleccione la impresora de los dispositivos incluidos.
- 3. Después, inicie la aplicación sprocket.
	- Aparecerá un mensaje de recordatorio si intenta imprimir una foto y no está conectado con su impresora.
	- Si el dispositivo móvil y la impresora no están conectados, intente restablecer la impresora.

### Consulte la guía del usuario de la aplicación HP sprocket para obtener más información sobre cómo usar la aplicación sprocket y todas las divertidas funciones disponibles para su impresora.

### ¿Qué sucede si el dispositivo no imprime?

- Encienda la impresora. De forma predeterminada, el dispositivo está configurado para entrar en modo de suspensión después de 5 minutos (predeterminado) y se apaga después de 2 horas. Puede ajustar los tiempos de suspensión y apagado automático en la aplicación HP sprocket desde su dispositivo móvil. Toque  $\equiv$ , toque **sprocket**, y a continuación configure el tiempo deseado.
- Cargue la impresora. Si el indicador LED de carga parpadea en rojo, debe cargar la impresora.
- Confirme que Bluetooth esté activado y emparejado con su impresora. Si la impresora ya está emparejada con su dispositivo móvil, apagar Bluetooth y volver a encenderlo podría resolver el problema.
- Asegúrese de que haya papel fotográfico en la bandeja de entrada del dispositivo. Carque hasta 10 hojas de papel fotográfico HP Sprocket con la Tarjeta de calidad de impresión de color de HP (anteriormente HP ZINK™ Smartsheet).
- Acerque la impresora a su dispositivo móvil. La señal de Bluetooth puede ser más débil a distancias superiores.
- Actualice el firmware de la impresora. Asegúrese de que su dispositivo móvil esté conectado a Internet y, después, abra la aplicación HP sprocket. Si hay una actualización disponible de firmware, se muestra una pantalla de actualización de firmware. Siga las instrucciones que aparecen en la pantalla para completar la actualización. La impresora debe tener una carga del 25 % o más para hacer una actualización de firmware.
- Restablezca la impresora. En la impresora, ubique el botón de restablecimiento redondo debajo de la cubierta del papel y presiónelo hasta que la impresora se apague. La impresora se reiniciará automáticamente. Si la luz del LED de estado es roja, querrá reiniciar la impresora.

- Utilice papel fotográfico HP Sprocket auténtico. ZINK™ hace papel fotográfico personalizado para varias impresoras. HP recomienda usar papel fotográfico HP Sprocket para obtener los mejores resultados. Para comprar papel fotográfico HP Sprocket auténtico, vaya a [hpsprocket.com/start.](http://hpsprocket.com/start) También puede comprar papel fotográfico HP Sprocket auténtico a otros comerciantes.
- Cargue siempre la Tarjeta de calidad de impresión azul (anteriormente ZINK™ Smartsheet) contenida en el mismo paquete de papel fotográfico que se encuentre en la impresora. Cargue la tarjeta azul en la bandeja para el papel con el código de barras y el papel fotográfico con los logotipos de HP orientados hacia abajo. Cada tarjeta azul está específicamente calibrada para mejorar la calidad de impresión de ese paquete específico de papel fotográfico (10 hojas). Usar una tarjeta azul de otros paquetes de papel podría no proporcionar resultados ideales.
- Deje que transcurran unos minutos entre cada trabajo de impresión para que la impresora se enfríe. La aplicación sprocket le avisará cuando la impresora se esté enfriando y no imprimirá la siguiente imagen hasta que se alcance una temperatura más baja.

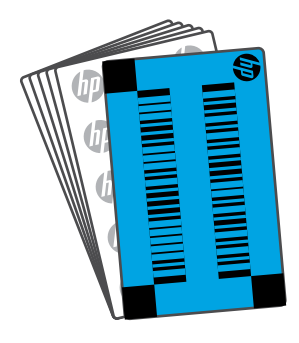

## ¿Cómo puedo mejorar la calidad de impresión?

Siga estas recomendaciones y utilice las capacidades de edición de la aplicación sprocket para mejorar la calidad de impresión.

• Almacene el papel fotográfico en un lugar fresco y seco, y evite el contacto con agua. Si se

derrama agua sobre una foto, límpiela de inmediato para evitar que esta sufra daños.

• Actualice el firmware de la impresora.

# Solución de problemas y preguntas más frecuentes

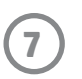

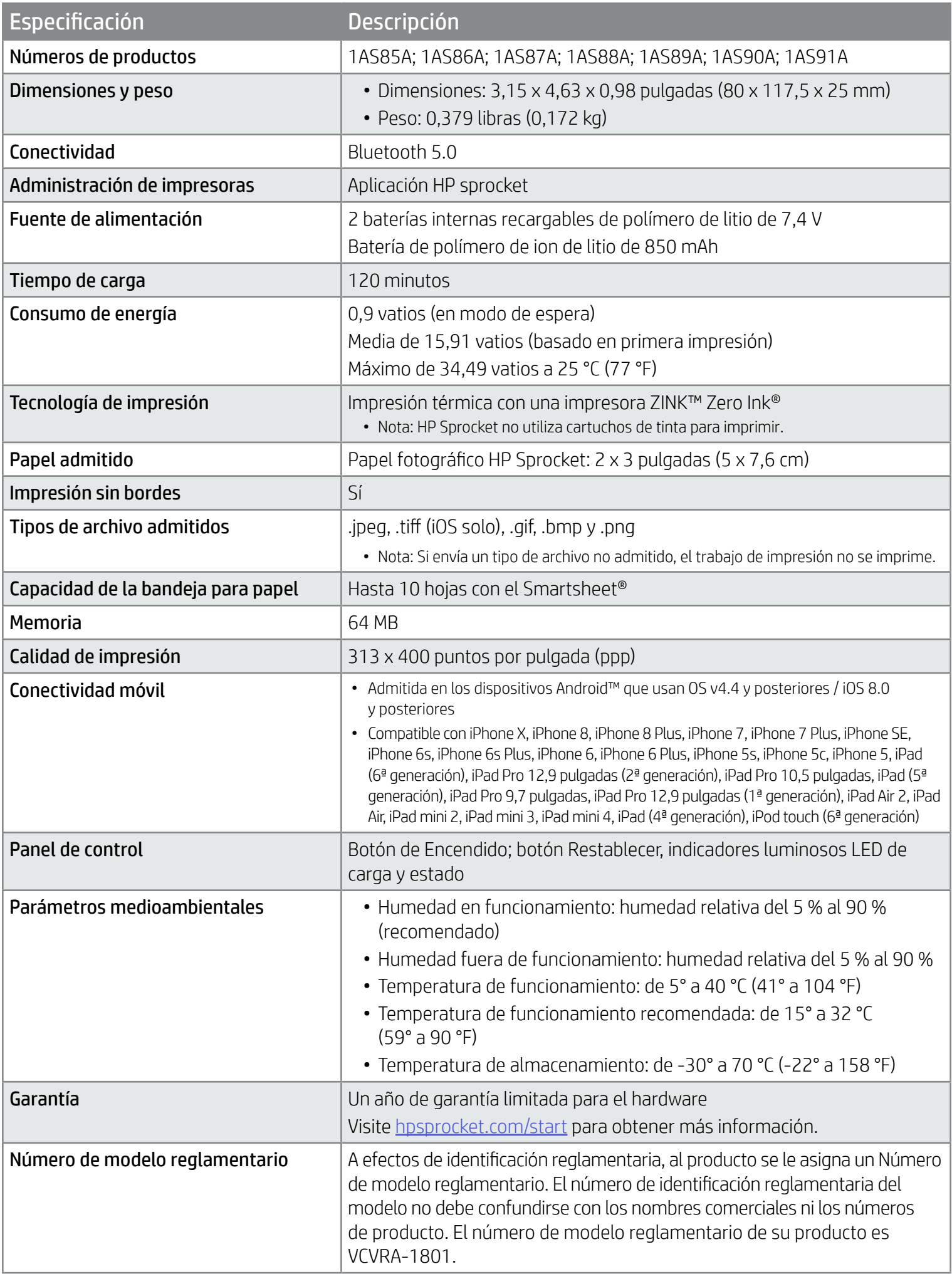

Para conocer los avisos sobre normas y seguridad, consulte la ficha incluida en el embalaje de su producto y las siguientes declaraciones.

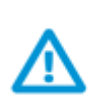

### Seguridad de la batería

- No desmonte el producto o la batería ni provoque un cortocircuito en los bornes de la batería.
- Evite el contacto con la batería si existen fugas o está dañada.
- Se recomienda la supervisión de un adulto cuando son menores quienes utilizan el producto.
- No lo desmonte, golpee, aplaste o exponga al fuego.
- No utilice la impresora si la batería del producto está hinchada y está provocando que el producto se agrande.
- Mantenga el producto alejado de altas temperaturas y de la humedad.

# Información sobre seguridad

# <span id="page-7-0"></span>Especificaciones

#### Programa de reciclaje

HP ofrece un elevado número de programas de reciclaje y devolución de productos en varios países/regiones, y colabora con algunos de los centros de reciclaje electrónico más importantes del mundo. HP contribuye a la conservación de los recursos mediante la reventa de algunos de sus productos más conocidos. Para obtener más información acerca del reciclaje de los productos de HP, visite [www.hp.com/recycle](http://www.hp.com/recycle).

#### Declaración de la FCC

La Comisión Federal de Comunicaciones de los Estados Unidos (en 47 CFR 15.105) ha especificado que el siguiente aviso se señale a la atención de los usuarios de este producto.

Durante la verificación de este equipo se ha comprobado que cumple los límites para dispositivos digitales de la Clase B, acorde con la Parte 15 de las normas de la FCC. Estos límites se designan para proporcionar protección razonable contra interferencias nocivas en una instalación residencial. Este equipo genera, utiliza y puede emitir energía de radiofrecuencia y, si no se instala y emplea de acuerdo con las instrucciones, puede ocasionar interferencias nocivas a las comunicaciones por radio. No obstante, no es posible garantizar que no se produzcan interferencias en una instalación en particular. Si este equipo causa interferencias dañinas en la recepción de radio o de televisión, lo cual puede determinarse apagando y encendiendo el equipo, el usuario debe intentar corregir la interferencia mediante uno o varios de los métodos que se describen a continuación:

- -- Reorientación o reubicación de la antena receptora.
- -- Incremento de la separación entre el equipo y el receptor.
- -- Conectar el equipo a una toma de un circuito diferente del que el receptor está conectado.
- -- Consultar con el distribuidor o un técnico especializado en radio o TV para obtener ayuda.

Modificaciones (parte 15.21)

Fabricado para iPhone X, iPhone 8, iPhone 8 Plus, iPhone 7, iPhone 7 Plus, iPhone SE, iPhone 6s, iPhone 6s Plus, iPhone 6, iPhone 6 Plus, iPhone 5s, iPhone 5c, iPhone 5, iPad (6<sup>ª</sup> generación), iPad Pro 12,9 pulgadas (2<sup>ª</sup> generación), iPad Pro 10,5 pulgadas, iPad (5<sup>ª</sup> generación), iPad Pro 9,7 pulgadas, iPad Pro 12,9 pulgadas (1ª generación), iPad Air 2, iPad Air, iPad mini 2, iPad mini 4, iPad (4ª generación), iPod touch (6ª generación).

Cualquier cambio o alteración que se realice en este dispositivo que no sea aprobado expresamente por HP puede anular el derecho del usuario a utilizar este equipo.

Para obtener más información, póngase en contacto con:

Manager of Corporate Product Regulations

HP Inc.

1501 Page Mill Road, Palo Alto, CA 94304, U.S.A

E-mail de contacto: ([techregshelp@hp.com](mailto:techregshelp@hp.com)) o teléfono de contacto: +1 (650) 857-1501

Este dispositivo cumple con la Parte 15 de las normas de la FCC. Su funcionamiento está sujeto a las dos condiciones siguientes: (1) este dispositivo puede causar interferencias perjudiciales y (2) este dispositivo debe aceptar cualquier interferencia recibida, incluidas las interferencias que puedan causar un funcionamiento no deseado.

#### Exposición a emisiones de radiofrecuencia

¡PRECAUCIÓN! La energía de salida irradiada de este dispositivo está muy por debajo de los límites de exposición a radiofrecuencias de la FCC. Sin embargo, el dispositivo se debe utilizar de tal manera que se minimice el potencial de contacto humano durante el funcionamiento normal. Este producto y cualquier antena externa conectada, si es compatible, deberá ser colocado de manera tal que reduzca al mínimo el potencial de contacto humano durante la operación normal. Para evitar la posibilidad de exceder los límites de exposición a radiofrecuencias de la FCC, la proximidad a la antena no debe ser de menos de 20 cm (8 pulgadas) durante la operación normal.

Apple, iPad, iPad Air, iPad Pro, iPod touch, iPad mini, y iPhone son marcas comerciales de Apple Inc., registradas en EE. UU. y en otros países.

App Store es una marca de servicio de Apple Inc. Android y Google Play son marcas comerciales de Google Inc. Google y el logotipo de Google son marcas comerciales registradas de Google Inc.

Las tecnologías y marcas comerciales ZINK Technology™ y ZINK Trademarks™ son propiedad de ZINK Holdings LLC. Usadas bajo licencia.

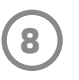

# Información técnica

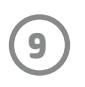

この機器は技術基準適合証明又は工事設計認証を受けた無線設備を搭載しています。

### #6 Group of products: Thermal printer #6 第六分類: 其他類列印產品

### Thermal receipt printer, Small format photo printer 包含產品類別: 熱感式印表機, 攜帶型相片印表機

若要存取產品的最新使用指南或手冊,請前往 http://www.hp.com/support 。選取搜尋您的產品,然後依照畫面上的指示 繼續執行。

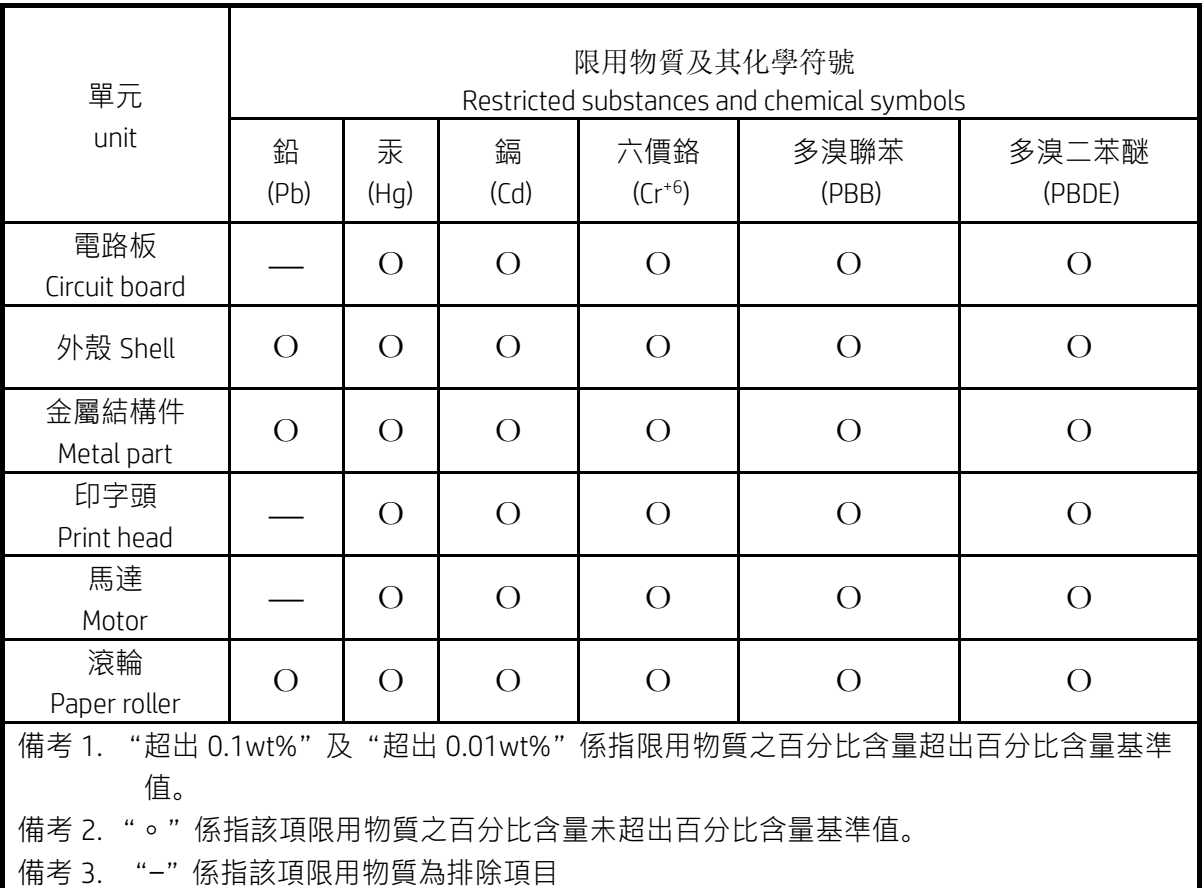

To access the latest user guides or manuals for your product, go to http://www.support.hp.com. Select Find your product, and then follow the on-screen instructions.

低功率射頻電機之使用不得影響飛航安全及干擾合法通信;經發現有干擾現象時,應立即停用,並改善至無干 擾時方得繼續使用。

### 臺灣無線射頻聲明

低功率電波輻射性電機管理辦法

第十二條

經型式認證合格之低功率射頻電機,非經許可,公司、商號或使用者均不得擅自變更頻率、加大功率或變更設 計之特性及功能。

第十四條

前項合法通信,指依電信法規定作業之無線電通信。低功率射頻電機須忍受合法通信或工業、科學及醫藥用電 波輻射性電機設備之干擾。